# CounterACT 7.0

Quick Installation Guide for a Single Virtual CounterACT Appliance

# **Table of Contents**

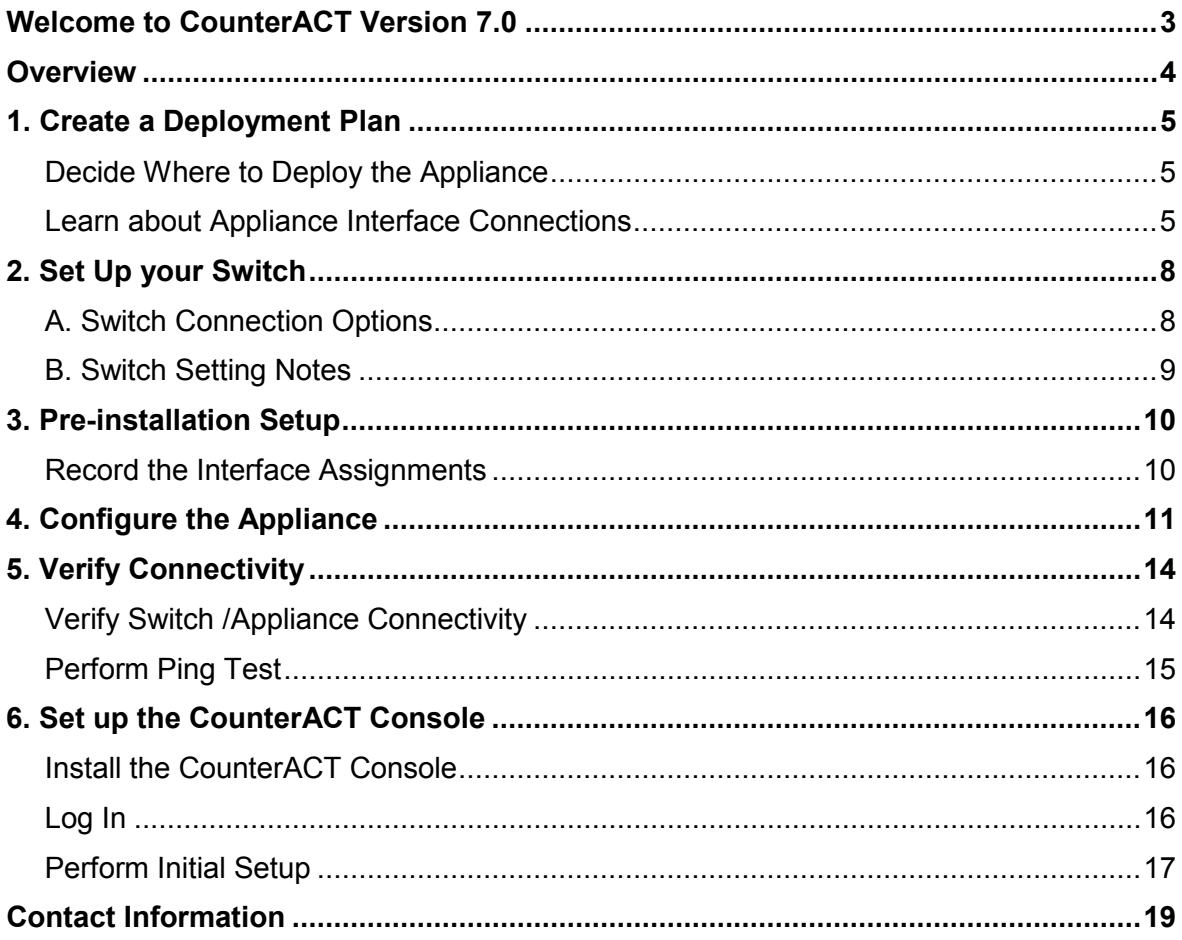

## <span id="page-2-0"></span>Welcome to CounterACT Version 7.0.0

![](_page_2_Picture_1.jpeg)

### *CounterACT Virtual Appliances*

CounterACT virtual devices (Appliances/Enterprise Managers) can be installed and managed in virtual data centers and IT environments, and provide capabilities identical to Appliance and Enterprise Manager software installations carried out on dedicated machines. Using virtual CounterACT devices lets you:

- Simplify and ease product distribution and deployment, especially for distributed remote sites.
- Reduce IT costs, space, energy consumption, maintenance by using less hardware.
- Comply with green IT requirements.
- This guide describes the installation for a single CounterACT Appliance. For more detailed information or information about deploying multiple Appliances for enterprise-wide network protection, refer to the *CounterACT Installation Guide*.

Chapter 7 of the *Installation Guide* provides more details about working with Virtual CounterACT devices, including:

- Supported VM Hardware Specification Requirements
- **Virtual Environment Setup**
- Post Deployment Verification
- CounterACT Virtual Device Installation
- Licensing Information
- Connecting to the ForeScout License Server

## <span id="page-3-0"></span>**Overview**

Perform the following to set up CounterACT:

- *[1. Create a Deployment Plan](#page-4-0)*
- *[2. Set Up your Switch](#page-7-0)*
- *[3. Pre-installation Setup](#page-9-0)*
- *[4. Configure the Appliance](#page-10-0)*
- *[5. Verify Connectivity](#page-13-0)*
- *[6. Set Up the CounterACT Console](#page-15-0)*

## <span id="page-4-0"></span>1. Create a Deployment Plan

Before performing the installation, you should decide where to deploy the Appliance and learn about Appliance interface connections.

### <span id="page-4-1"></span>*Decide Where to Deploy the Appliance*

The Appliance should be deployed at a central location, where it sees all vital network traffic and has access to your network devices. Selecting the right location is important for successful deployment.

### **Notes**

- It is recommended to monitor the authentication traffic between end users and authentication servers.
- In order to notify end users via their web browsers, the Appliance must monitor HTTP traffic between end users and the Internet/Intranet.

### <span id="page-4-2"></span>*Learn about Appliance Interface Connections*

The Appliance is generally configured with three connections to the network switch.

### *Management Interface*

This interface allows you to manage CounterACT and perform queries and deep inspection of endpoints. The interface must be connected to a switch port that has access to all network endpoints.

Each Appliance requires a single management connection to the network. This connection requires an IP address on the local LAN and port 13000/TCP access from machines that will be running the CounterACT Console management application. The management interface must have access to the following on your network:

![](_page_4_Figure_12.jpeg)

Monitor Interface Response Interface

![](_page_4_Picture_195.jpeg)

![](_page_5_Picture_217.jpeg)

![](_page_6_Picture_165.jpeg)

### *Monitor Interface*

This connection allows the Appliance to monitor and track network traffic.

Traffic is mirrored to a port on the switch and monitored by the Appliance. Depending on the number of VLANs being mirrored, the traffic may or may not be 801.2Q VLAN tagged.

- Single VLAN (untagged) When monitored traffic is generated from a single VLAN, the mirrored traffic does not need to be VLAN tagged.
- Multiple VLANs (tagged) When monitored traffic is from more than one VLAN, the mirrored traffic must be 801.2Q VLAN tagged.

When two switches are connected as a redundant pair, the Appliance *must* monitor traffic from *both* switches.

No IP address is required on the monitor interface.

### *Response Interface*

The Appliance responds to traffic using this interface. Response traffic is used to protect against malicious activity and carry out NAC policy actions*.* These actions may include, for example, redirecting Web browsers or performing firewall blocking. The related switch port configuration depends on the traffic being monitored.

- Single VLAN\untagged: When monitored traffic is generated from a single VLAN, the response interface must belong to the same VLAN. In this case, the Appliance requires a single IP address on that VLAN.
- Multiple VLANs\tagged: If monitored traffic is from more than one VLAN, the response interface must also be configured with 801.2Q tagging for the same VLANs. The Appliance requires an IP address for each protected VLAN.

## <span id="page-7-1"></span><span id="page-7-0"></span>*A. Switch Connection Options*

The Appliance was designed to seamlessly integrate into a wide variety of network environments. To successfully integrate the Appliance into your network, verify that your switch is set up to monitor required traffic. Verify that the VMware server on which the Appliance is installed is configured with three interface connections to the network switch.

Select a host on which you want to install the Virtual Appliance, and define virtual switches for the management, monitor and response NICs on the host.

Several options are available for connecting the Appliance to your switch.

### **1 Standard Deployment (Separate Management, Monitoring and Response Interface**

The recommended deployment uses three separate ports. These ports are described in *[Learn about Appliance Interface](#page-4-2)  [Connection](#page-4-2)s.*

![](_page_7_Figure_7.jpeg)

### **2 Passive Inline Tap**

Instead of connecting to the switch monitoring port, the Appliance can use an inline tap.

A passive tap requires two monitor ports, except in the case of "recombination" taps, which will combine the two duplex streams into a single port. The traffic on the tapped port and response interface must be on matching VLANs. For example, if the traffic on the tapped port is VLAN tagged (801.2Q), then the response interface must also be a VLAN tagged port. In summary, the response interface must be configured the same way as the monitored port.

![](_page_7_Figure_11.jpeg)

### **3 Active (Injection-Capable) Inline Tap**

When the Appliance uses an inline tap that is *injection capable*, monitor and response interfaces can be combined. There is no need to configure a separate response port on the switch. This option can be used for any type of upstream or downstream switch configuration.

![](_page_7_Picture_14.jpeg)

Manage ement Combined Monitor and Response Interface

### **4 IP Layer Response (for Layer-3-only Core Switch Installations)**

The Appliance can use its own management interface to respond to traffic. Although this option can be used with any monitored traffic, it is recommended when the Appliance monitors ports that are not part of any VLAN, and thus the Appliance cannot respond to monitored traffic using any other switch port. This is typical when monitoring a link connecting two routers.

This option cannot respond to Address Resolution Protocol (ARP) requests, which limits the ability of the Appliance to detect scans aimed at the IP addresses included in the monitored subnet. This limitation does not apply when traffic between two routers is being monitored.

### <span id="page-8-0"></span>*B. Switch Setting Notes*

### **VLAN (801.2Q) Tags**

- **Monitoring a Single VLAN (untagged traffic)** If the monitored traffic is from a single VLAN, then traffic does not need 801.2Q tags.
- **Monitoring Multiple VLANs (Tagged traffic)** If the monitored traffic is from two or more VLANs, then *both* the monitor and response interfaces must have 801.2Q tagging enabled. Monitoring multiple VLANs is the recommended option as it provides the best overall coverage while minimizing the number of mirroring ports.
- If the switch cannot VLAN tag the mirroring ports, then either
	- − mirror only a single VLAN
	- mirror a single, untagged uplink port
	- use the IP Layer response option
- If the switch can only mirror one port, then mirror a single uplink port. This may be tagged. In general, if the switch strips the VLAN tags, you will need to use the IP Layer response option.

### **Additional**

- If the switch cannot mirror both transmit and receive traffic, then monitor the entire switch, complete VLANs (this provides transmit/receive), or just one interface (which does allow transmit/receive). Verify that you do not overload the mirroring port.
- Some switches (e.g. Cisco  $6509$ ) may need former port configurations completely cleared out before entering new configurations. The most common result when not clearing out old port information is that the switch strips 801.2Q tags.

## <span id="page-9-1"></span><span id="page-9-0"></span>*Record the Interface Assignments*

After completing the Appliance installation and installing the CounterACT Console, you will be prompted to register interface assignments. These assignments, referred to as *Channel definitions*, are entered in the Initial Setup Wizard that opens when you first log on to the Console.

Record the interface assignments of the virtual Appliance below and use them when completing the Channel setup at the Console.

![](_page_9_Picture_78.jpeg)

## <span id="page-10-0"></span>4. Configure the Appliance

Prepare the following information before you configure the Appliance.

![](_page_10_Picture_170.jpeg)

**1.** From your VMware management console (VMware vSphere Client) power-on the virtual Appliance and open the console to connect to it. After power on, you will be prompted to start configuration with the following message:

```
CounterACT Appliance boot is complete.
```
**Press <Enter> to continue.**

**2.** Press <Enter> to display the following menu:

```
1) Configure CounterACT-6.3.X
```

```
2) Restore saved CounterACT-6.3.X configuration
```

```
3) Identify network interfaces
```
- **4) Configure keyboard layout**
- **5) High Availability Setup**
- **6) Turn machine off**
- **Choice (1-6) :1**
- **3.** Select 1 Configure 6.3.X. At the prompt Continue: (yes/no)? press <Enter> to initiate the setup.
- **4.** The High Availability Mode menu opens. Press **Enter** to select Standard Installation.
- **5.** The CounterACT Initial Setup prompt is displayed. Press **Enter** to continue.
- **6.** The Select CounterACT Installation Type menu opens. Type 1 and press Enter to install a standard CounterACT Appliance.

The setup is initialized. This may take a moment.

**7.** At the Enter Machine Description prompt, enter a short text identifying this device, and press **Enter**.

The following is displayed:

```
>>>>>> Set Administrator Password <<<<<<
This password is used to log in as 'root' to the 
machine Operating System and as 'admin' to the 
CounterACT Console.
The password should be between 6 and 15 characters long 
and should contain at least one non-alphabetic 
character.
Administrator password :
```
- **8.** At the Set Administrator Password prompt, type the string that is to be your password (the string is not echoed to the screen) and press **Enter**. You are prompted to confirm the password. The password must be between 6 and 15 characters long and should contain at least one non-alphabetic character.
- *Log on to the Appliance as* root*, and log on to the Console as* admin*.*
- **9.** At the Set Host Name prompt, type a host name and press **Enter**. The host name can be used when logging into the Console, and is displayed in the Console to help you identify the CounterACT Appliance that you are viewing.
- **10.** The **Configure Network settings** screen prompts you for a series of configuration parameters. Type a value at the prompt and press **Enter** to display the next prompt.
	- − CounterACT components communicate through *management interfaces*. The number of management interfaces listed depends on the Appliance model.
	- − The **Management IP address** is the address of the interface through which CounterACT components communicate. Add a VLAN ID for this interface only if the interface used to communicate between CounterACT components is connected to a tagged port.
	- − If there is more than one **DNS server address**, separate each address with a space—Most internal DNS servers resolve external and internal addresses but you may need to include an external-resolving DNS server. As nearly all DNS queries performed by the Appliance will be for internal addresses, the external DNS server should be listed last.
- **11.** The Setup Summary screen is displayed. You are prompted to perform general connectivity tests, reconfigure settings, or complete the setup.

You will be prompted to start the configuration. The following menu opens:

```
1) Configure CounterACT- X.X.X
2) Restore saved CounterACT- X.X.X configuration
3) Identify network interfaces
4) Configure keyboard layout
5) High Availability Setup
6) Turn machine off
7) Reboot the machine
Choice (1-8) : 3
```
### *License*

After installation, you must install the initial demo license provided by your CounterACT representative. The license is installed during the initial Console setup. This initial demo license is valid for a certain number of days. You must install a permanent license before this period expires. You will be contacted via e-mail regarding the expiration date. In addition, information about the expiration date and status license is displayed in the Console, Appliances/Devices pane.

Once you receive a permanent license, the license is validated daily by the ForeScout License Server. License alerts and violations are displayed in the Device Details pane.

Licenses are authenticated via the ForeScout License Server once a day. Licenses that can not be authorized for a month will be revoked. When this happens, significant CounterACT functionality will stop. Refer to the *CounterACT Installation Guide* for more details about licenses.

### *Network Connection Requirements*

At least one CounterACT device must have an Internet connection. This connection is used to authenticate CounterACT licenses against the ForeScout License server.

Licenses that can't be authenticated for one month will be revoked. You will receive a warning email once a day indicating there is a communication error with the server.

### <span id="page-13-1"></span><span id="page-13-0"></span>*Verify the Management Interface Connection*

To test the management interface connection, log in to the Appliance and run the following command:

#### **fstool linktest**

The following information is displayed:

```
Management Interface status
Pinging default gateway information
Ping statistics
Performing Name Resolution Test
Test summary
```
## *Verify Switch /Appliance Connectivity*

Verify that the switch is properly connected to the Appliance before leaving the data center. To do this, run the **fstool ifcount** command at the Appliance for each interface detected.

```
fstool ifcount eth0 eth1 eth2
```

```
(Separate each interface by a space.)
```
This tool continuously displays network traffic on the specified interfaces. It works in two modes: per interface or per VLAN. The mode can be changed from the display. The total bits per second and the percentage of each of the following traffic categories is shown:

- The monitoring interface should primarily see mirrored traffic- above 90%.
- The response interface should primarily see broadcast traffic.
- Both the monitor and response interface should see the expected VLANs.

#### **Command options**:

```
v – display in VLAN mode
I – display in interface mode
P – show previous
N – show next
q – quit displaying
```
#### **VLAN Mode:**

![](_page_14_Picture_126.jpeg)

#### **Interface Mode:**

![](_page_14_Picture_127.jpeg)

\*To my MAC - Destination MAC is the Appliance's MAC.

\*From my MAC - Traffic sent by this Appliance (Source MAC is the Appliance's MAC. Destination can be broadcast or unicast).

If you do not see any traffic, verify that the interface is up. Use the following command at the Appliance:

**ifconfig [interface name] up**

### <span id="page-14-0"></span>*Perform Ping Test*

Run a ping test from the Appliance to a network desktop to verify connectivity.

#### **To run the test:**

- **1.** Log in to the Appliance.
- **2.** Run the following command: **Ping [network desktop IP]** By default, the Appliance itself does not reply to ping.

## <span id="page-15-0"></span>6. Set Up the CounterACT Console

### <span id="page-15-1"></span>*Install the CounterACT Console*

The CounterACT Console is a central management application used to view, track, and analyze the activity detected by the Appliance. NAC, Threat Protection, Firewall and other polices can be defined from the Console. Refer to the *CounterACT Console User Manual* for more information.

Minimum requirements are:

- Non-dedicated PC, running Windows NT/2000/2003/XP/Vista, Linux or Windows 7
- 512MB RAM for up to 10,000 devices
- <sup>•</sup> 1Gig RAM for more than 10,000 devices
- Disk space 100 MB
- CD ROM drive

#### **To install the Console using the installation software built into your Appliance:**

- <span id="page-15-2"></span>**1.** Open a browser window from the Console computer.
- **2.** Type the following into the browser address line:

#### **<http://x.x.x.x/install>**

where the IP address is the address of this Appliance. The browser displays the Console installation window.

**3.** Follow the on-screen instructions.

### *Log In*

After completing the installation, you can log in to the CounterACT Console.

- **1.** Select the CounterACT icon from the shortcut location you created.
- **2.** In the **IP/Name** field, enter the IP address or host name of the Appliance.
- **3.** In the **User Name** field, enter **admin**.
- **4.** In the **Password** field, enter the password you created during Appliance installation.
- **5.** Select **Login** to open Console.

![](_page_15_Picture_174.jpeg)

## <span id="page-16-0"></span>*Perform Initial Setup*

After logging in for the first time, the Initial Setup Wizard appears. The Wizard guides you through essential configuration steps to ensure that CounterACT is up-and-running quickly and efficiently.

![](_page_16_Picture_97.jpeg)

### *Before You Begin*

Prepare the following information before working with the Wizard:

![](_page_16_Picture_98.jpeg)

![](_page_17_Picture_37.jpeg)

Refer to the *CounterACT Console User Manual* or Online Help for information about working with the Wizard.

## <span id="page-18-0"></span>Contact Information

For ForeScout technical support send email to [support@forescout.com](mailto:support@forescout.com) or call the following toll-free numbers:

International: (708) 237-6591

North America: 1 (866) 377-8771

Illustration courtesy of Intel Corporation. ©2005 Intel Corporation.

©2011 ForeScout Technologies, Inc. Products protected by US Patent #6,363,489, March 2002. All rights reserved. ForeScout Technologies, the ForeScout logo are trademarks of ForeScout Technologies, Inc. All other trademarks are the property of their respective owners.

CT7.0-QIG3/16/11